# **DOCUMENTATION / SUPPORT DE FORMATION**

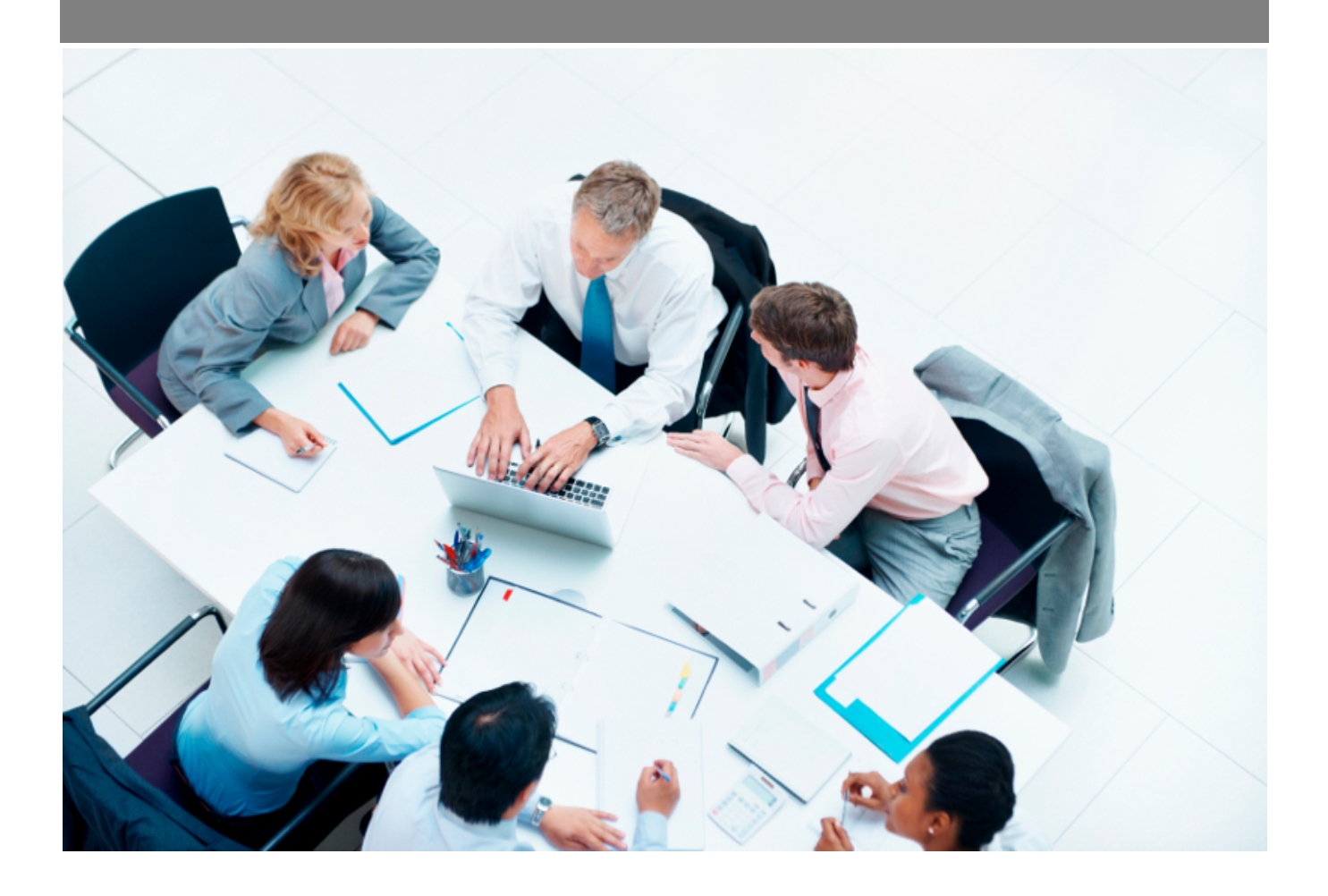

Copyright © Veryswing SAS, Tous droits réservés. VSActivity et VSPortage sont des marques déposées de Veryswing SAS.

## **Table des matières**

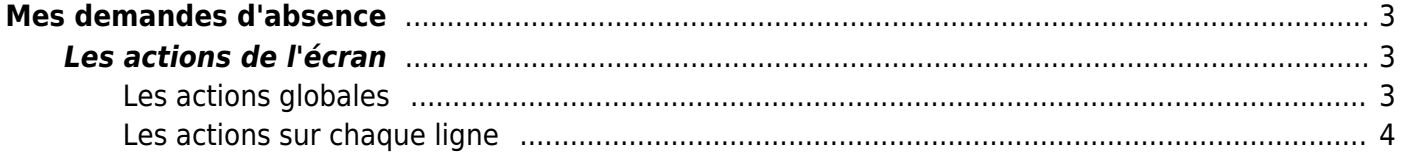

# <span id="page-2-0"></span>**Mes demandes d'absence**

Les droits à activer :

#### **Ressources Humaines :**

- Demandes d'absences du collaborateur
	- Visualisation des compteurs d'absences CP
	- Visualisation des compteurs d'absences RTT
	- Visualisation du compteur de récupération de temps
	- Visualisation du compteur du compte épargne temps

Cet écran vous permet de retrouver toutes vos demandes d'absences, d'en créer de nouvelles directement et des les soumettre pour validation. Le suivi de l'état de vos demandes est également disponible ici.

Notez que les demandes d'absences réalisées ici seront également ajoutées à votre activité (CRA et/ou feuille de temps).

En haut à droite de la page, si vous en avez le droit, vous pouvez visualiser vos compteurs de congés, de RTT et votre compteur de récupération de temps, ainsi que le solde en cours.

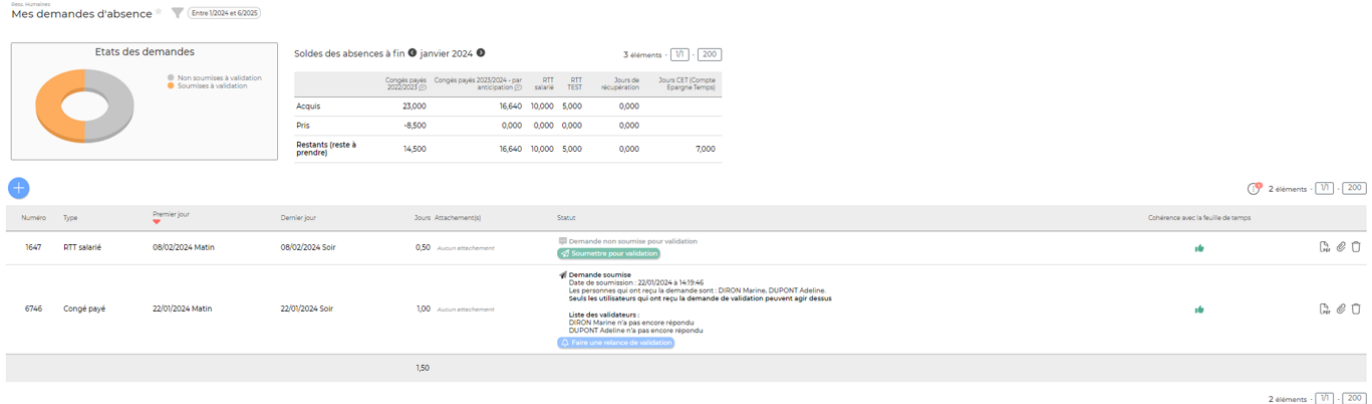

Les filtres à gauche de l'écran permettent d'affiner l'affichage en fonction de votre besoin.

### <span id="page-2-1"></span>**Les actions de l'écran**

### <span id="page-2-2"></span>**Les actions globales**

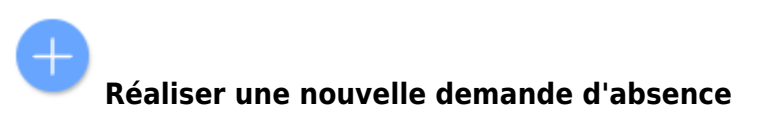

Permet de réaliser une nouvelle demande d'absence sans avoir au préalable rempli sa feuille de temps.

Copyright © Veryswing SAS, Tous droits réservés. **3/6** and the serves of the serves of the serves of the serves of the serves of the serves of the serves of the serves of the serves of the serves of the serves of the serve VSActivity et VSPortage sont des marques déposées de Veryswing SAS.

2000×

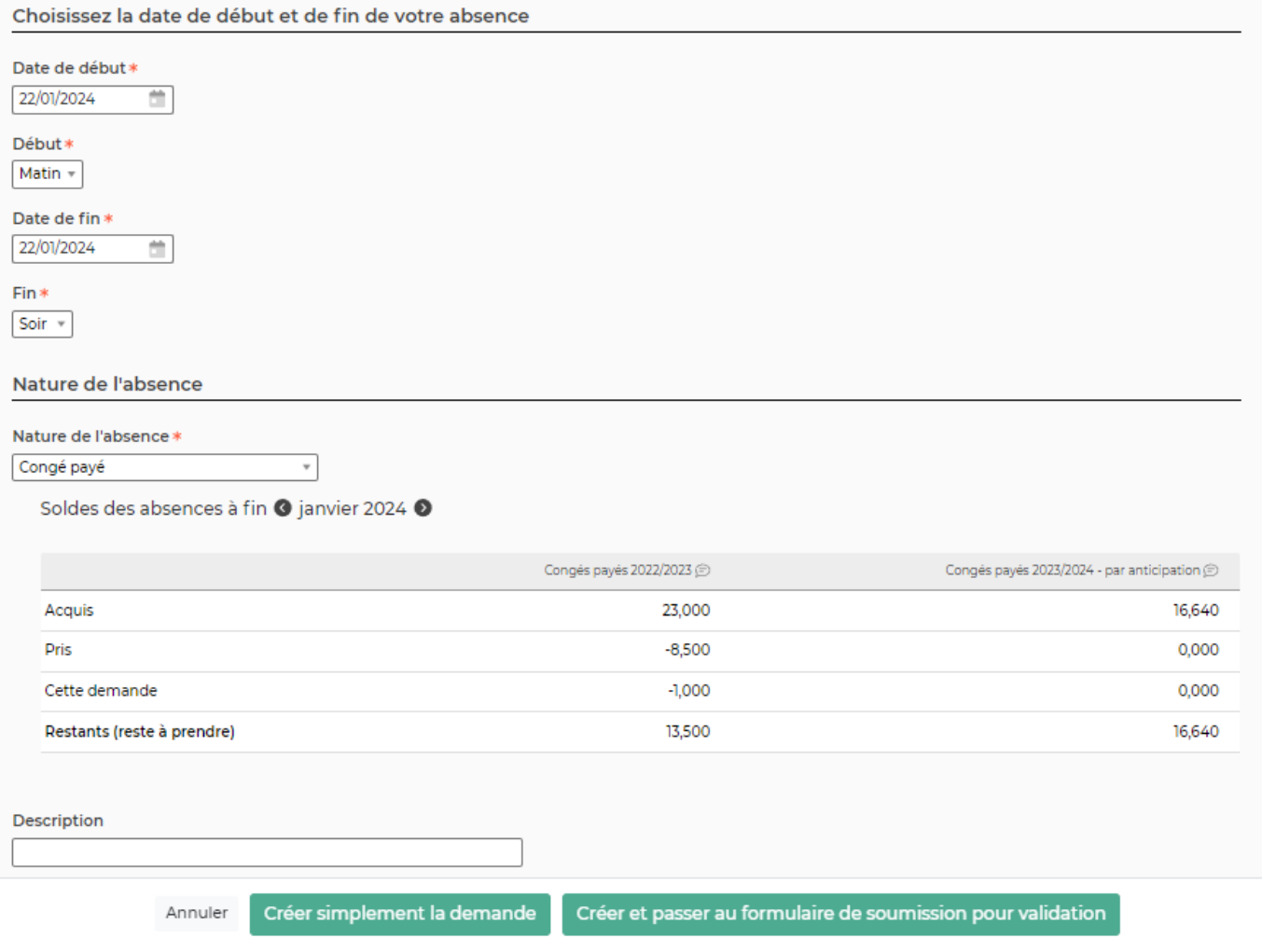

Le formulaire qui s'affiche permet de saisir :

- La plage de dates
- La nature de l'absence
- Une description

Cliquez sur le bouton Créer simplement la demande d'absence pour enregistrer cette absence. Il faudra ensuite la soumettre au workflow pour en faire la demande.

### <span id="page-3-0"></span>**Les actions sur chaque ligne**

Soumettre la demande d'absence : Permet d'envoyer la demande au validateur.

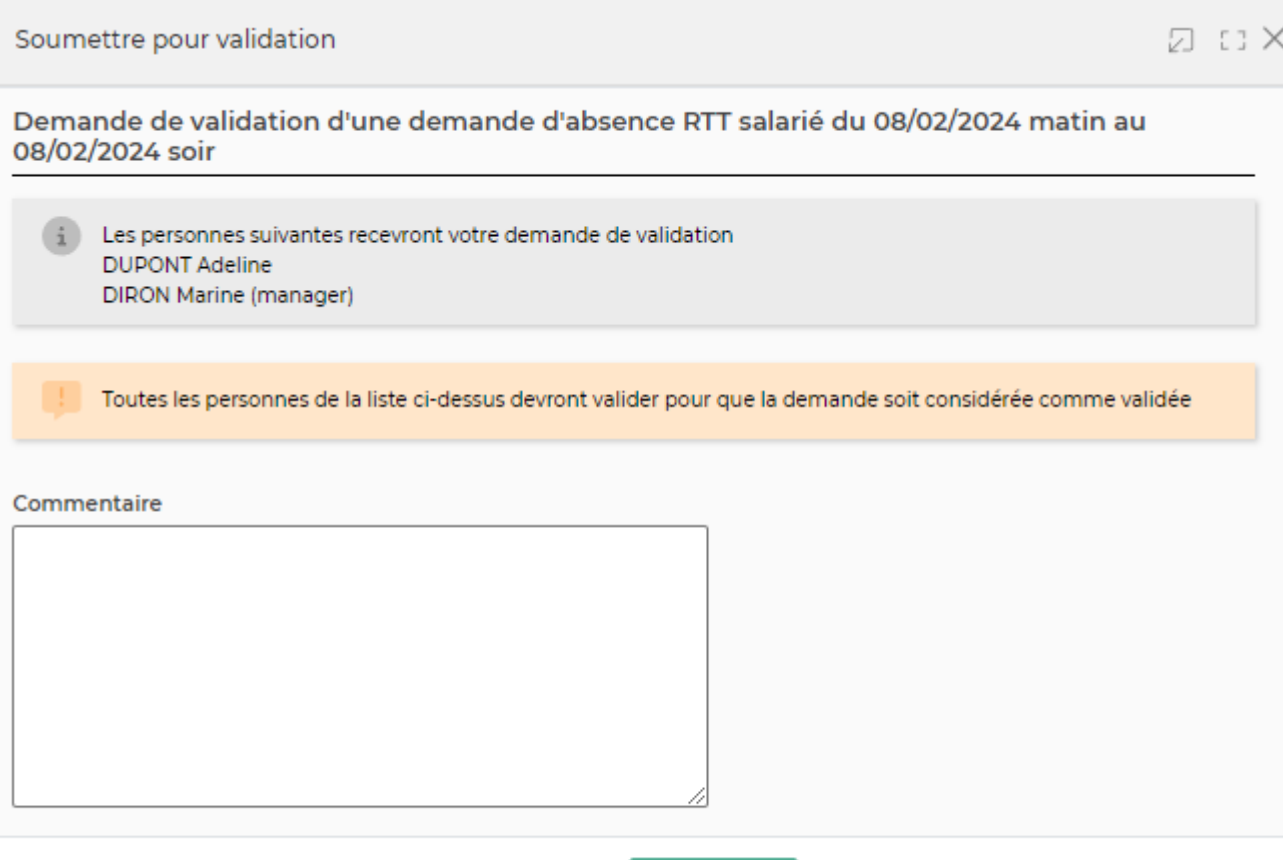

Le formulaire qui s'ouvre permet de :

Sélectionnez un ou plusieurs managers qui pourront valider. Ils recevront un e-mail avec toutes les informations nécessaires et pourront ensuite décider de valider ou refuser la demande.

Soumettre

- Utilisez la zone de commentaire pour argumenter votre demande ou laisser toute indication nécessaire à votre manager.
- Cliquez sur le bouton Soumettre pour transmettre votre demande.

Annuler

Dès que votre manager aura pris sa décision et modifié la demande, vous recevrez directement un e-mail indiquant son choix. En cas de refus, il faudra modifier votre planning pour générer une nouvelle demande et recommencer le circuit de validation.

En cas de refus d'une demande d'absence, vous pouvez cliquer sur  $\mathscr O$  pour réaliser une nouvelle demande à partir de celle qui a été refusée.

### Télécharger le justificatif PDF

Permet de récupérer une version PDF de la demande d'absence avec toutes les informations de suivi de celle-ci.

### Attacher un document

Permet d'associer un document à la demande d'absence.

 $\Box$  Supprimer la demande\\Permet de supprimer la demande d'absence avant sa soumission pour validation. Cette action n'est possible que pour les demandes qui ne sont pas encore validées. La suppression n'agit pas sur votre planning, elle supprime juste la demande dans cet écran. Si vous

Copyright © Veryswing SAS, Tous droits réservés. **576** suite de la maisle de la mateur de la mateur de la mateur VSActivity et VSPortage sont des marques déposées de Veryswing SAS.

supprimez une demande, celle-ci sera recréée automatiquement au prochain chargement de la page si votre feuille de temps n'a pas été modifiée en conséquence.

La suppression est utile si vous décidez de modifier votre planning et qu'une demande d'absence existait et correspondait à votre ancien planning. Vous pouvez la supprimer avec cette fonction.